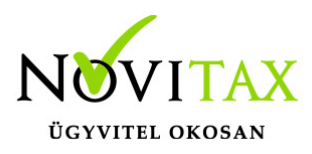

### **Számla és online pénztárgép adatok háttérben történő letöltése a NAV szerveréről (onlineszamla.nav.gov.hu)**

Ezzel a programfunkcióval a NAV szerveréről (onlineszamla.nav.gov.hu) le lehet tölteni a bejövő és/vagy kimenő számlákat, illetve az online pénztárgép adatokat a feladási modul számára, akár automatikusan, tetszőlegesen beállítható időpontokban.

háttérfolyamatok engedélyezése

A használathoz szükséges a Háttérfolyamatok engedélyezése, ezt a **Főmenü \ Beállítások** \ **Kezelés / beállítások** \ **Háttérfolyamatok** menüpontban lehet megtenni.

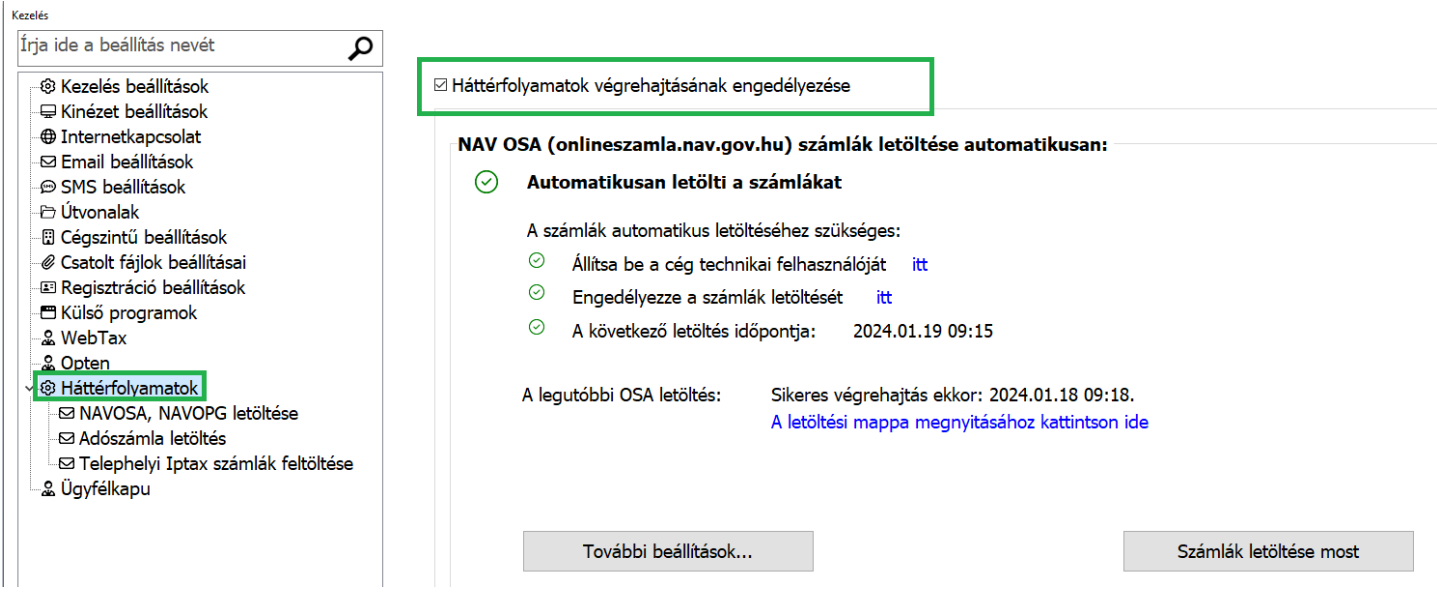

#### A NAV technikai felhasználó adatainak beállítása

A művelet elvégzéséhez szükség van egy Technikai felhasználóra a NAV rendszeréhez, amely felhasználónak rendelkezik a számlák és online pénztárgép lekérdezéséhez szükséges jogosultsággal. A felhasználó elkészítésének leírása a NAV weboldalán: [Online számla Felhasználói Kézikönyv](https://onlineszamla.nav.gov.hu/api/files/container/download/Online%20Sz%C3%A1mla%20Felhaszn%C3%A1l%C3%B3i%20k%C3%A9zik%C3%B6nyv.pdf)

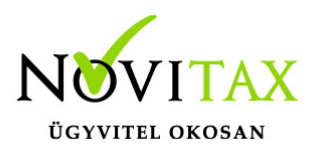

A NAV technikai felhasználó adatait be kell állítani a Novitax adatbázisában a következőképpen:

- válassza ki a megfelelő céget
- a **Főmenü** \ **Beállítások\ Kezelés / beállítások\ Külső programok** oldalon
- kattintson a **Nav online számla rendszer / adatok lekérdezése** gombra
- másolja át a NAV oldaláról a technikai felhasználó adatait, majd kattintson az **OK** gombra

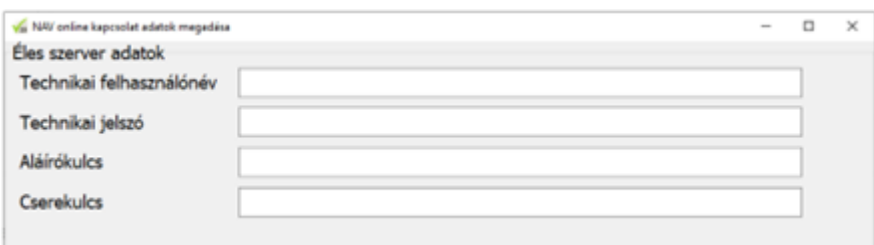

#### A letöltés beállításai

A **Főmenü \ Beállítások \ Kezelés / beállítások \ Háttérfolyamatok** \ **NAV online számlák letöltése** oldalon be kell kapcsolnia az **Engedélyezi a számlák letöltését a NAV onlineszámla rendszeréből az aktuális cégre** kapcsolót.

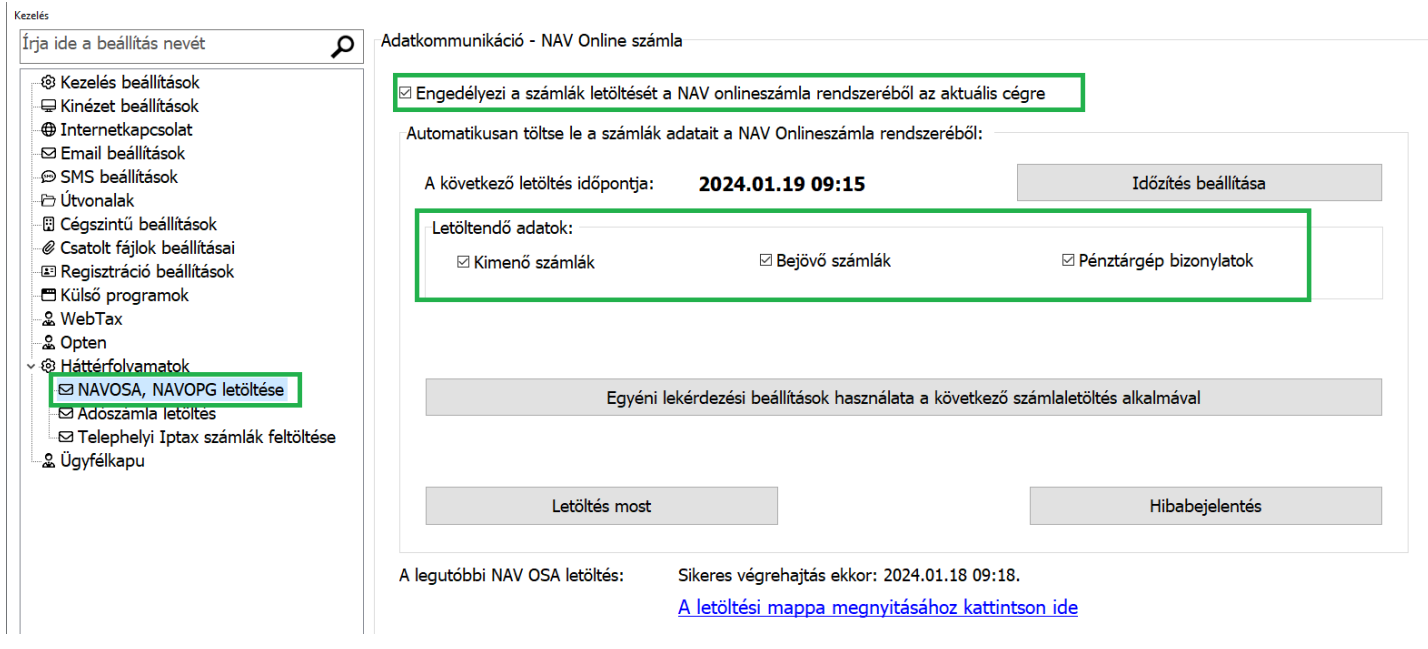

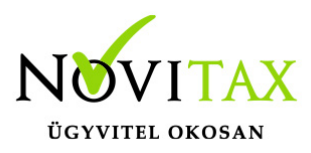

A **Letöltendő adatok** keretben be kell állítania, hogy mely számlákat szeretné letölteni, illetve, hogy szeretné-e az online pénztárgépadatokat is háttérben letölteni.

A program az előző hónap első napjától a mai napig terjedő intervallum adatait kérdezi le. Ha a következő lekérdezés alkalmával ettől eltérő intervallumot szeretne használni, akkor kattintson a **Egyéni lekérdezési beállítások használata a következő számlaletöltés alkalmával** gombra és írja be a kívánt adatokat, majd kattintson a **Tárolás** gombra.

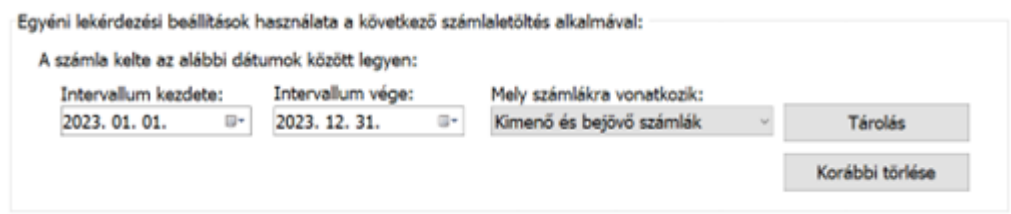

Az egyéni intervallum adatait csak a következő egy lekérdezés alkalmával használja a program, utána visszatér az alapértelmezett intervallumhoz. Ha most beállított egy intervallumot, de mégsem szeretné ezt használni, akkor a **Korábbi törlése** gombbal visszavonhatja az egyedi intervallum használatát.

Kipróbálhatja a beállítások működését a **Letöltés most** gomb megnyomásával.

Ha a programfunkció működésében hibát tapasztal, vagy kérdése van ezzel kapcsolatban, nyomja meg a "**Hibabejelentés**" gombot és küldje el kérdését / észrevételét a Novitax Kft.-nek.

A letöltések automatikus végrehajtása a háttérben

A megadott beállításokkal a program képes a számlák letöltésére a háttérben, ehhez a **főmenü \ Beállítások \Kezelés / beállítások \ Háttérfolyamatok \NAVOSA, NAVOPG letöltése** menüpontban be kell kapcsolnia a **Engedélyezi a számlák letöltését a NAV online számla rendszeréből az aktuális cégre** kapcsolót, majd kattintson az **Időzítés beállítása** gombra.

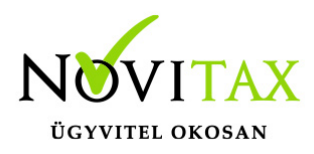

A megjelenő ablakban be kell állítania, hogy a kiválasztott cég számláinak letöltése mely napokon és milyen időpontokban történjen meg.

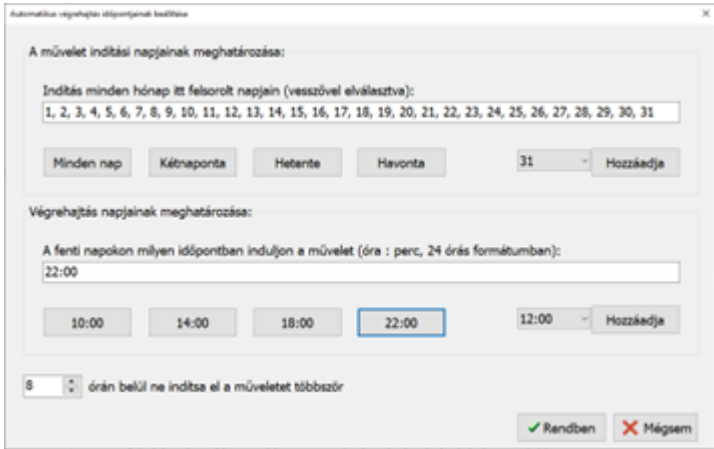

A beállítás csak erre a cégre vonatkozik, de nem jelent problémát, ha több cégben is ugyanarra az időpontra állítja a számlák letöltését. A megadott időpontokban a számítógépének bekapcsolt állapotban kell lennie, de nem szükséges, hogy bármelyik Novitax program el legyen éppen indítva.

A művelet végrehajtásához szükséges, hogy a főmenü "**Háttérfolyamatok**" oldalon engedélyezze a feladatok végrehajtását a háttérben, amelynek leírását ebben a cikkben találja:

[Műveletek végrehajtása a háttérben](https://tudastar.novitax.hu/muveletek-vegrehajtasa-hatterben/)

a kapott adatok feldolgozása

A Feladási beállításokban állítható kapcsoló állapota befolyásolja, hogy a letöltött file-ok helyileg hová kerülnek.

−XML-es letöltések, beolvasások

□ Letöltött XML-ek tárolása helyi mappában

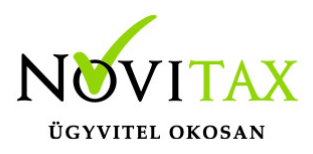

Ez a kapcsoló:

– az NTAX programban a "Feladási modul" > "Feladási beállítások" menüpont ablakának "Beállítások" oldalán található

– a TAXA programban a "Beállítások" > "Cégbeállítások" > menüpont ablakának "Feladás" oldalán található

Ha ez a kapcsoló KIKAPCSOLT állapotban van (ez az alapértelmezett), akkor az alábbi mappán belül:

<servernév>\<megosztásnév>\NOVITX.WIN\<évszám>\SharedDatas\<adószám>

… készül egy NAVOSA és egy NAVOPG mappa és ezekbe kerülnek a letöltött fájlok.

Ha ez a kapcsoló BEKAPCSOLT állapotban van, akkor az alábbi mappán belül: <meghajtó>\NOVITX.WIN\<évszám>\SharedDatas\<adószám> … készül egy NAVOSA és egy NAVOPG mappa és ezekbe kerülnek a letöltött fájlok.

Az automatikusan letöltött számlák és pénztárgép adatok feldolgozása továbbra is az **Ntax \ Feladási modul \ NAV-hoz beküldött bizonylatok lekérése \ Számlák illetve Ntax \ Feladási modul \ NAV-hoz beküldött bizonylatok lekérése \ Pénztárgép adatok** menüpontokban történik. Itt a Letöltött bizonylatok feldolgozása lehetőséget kell választani és a megszokott módon, a köztes ablakban lehet igény szerint módosítani a számlákon, majd feladni a könyvelésbe.

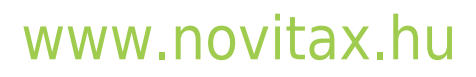